# Windows Configuration of Outlook

For use by:<br>Version:<br>Date: Owner:

Students, Employees<br>1.0 05-11-2021<br>SID

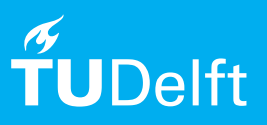

*(this page was intentionally left blank)*

# Configure Mailbox in Outlook

You can download (Outlook) from Microsoft

# **Before you begin**

The following instructions are supported by TU Delft and have been tested to be working. We are offering this manual to you as an extra service. In the event you have a different configuration or version of the OS to the one described here and you have problems, we advise you to contact your nearest Service Desk, Student IT Desk (SID) or Workplace Services (WPS).

# **Prerequisites**

In order to Configure the mailbox, make sure that Outlook is installed.

## **Contents**

- Automatic configuration of mailbox
- Changing retention duration

Configuring your mailbox

Zie volgende pagina's

### **Step 01: Mailbox automatisch opruimen**

Om je mailbox automatisch op te ruimen, kun je een 'Policy' toewijzen aan items of folders die je zelf hebt gemaakt. Dit zorgt ervoor dat items automatisch worden verwijderd of gearchiveerd. Voor het archiveren is een archiefmailbox vereist. Sommige folders, zoals de 'Deleted Items' folder en de 'Junk Email' folder, worden al automatisch opgeruimd. Voor de 'Deleted Items' folder geldt dat items in die folder automatisch na 60 dagen worden verwijderd en voor de 'Junk Email' folder na 30 dagen. Omdat de 'Deleted Items' en 'Junk Email' folders zogenaamde standaard folders zijn, kun je dit niet aanpassen. Retentie Folder Policy Als je zelf een aantal folders hebt aangemaakt, bijvoorbeeld in je 'Inbox', dan kun je aan die zelfgemaakte folders zelf een RetentiePolicy toewijzen. Dit doe je door met de rechtermuisknop op de folder te klikken en dan te kiezen voor de **'Properties'**. Je krijgt dan een scherm te zien waarvan een van de tabbladen **'Policy'** heet. Klik op dit tabblad en je ziet dan een scherm zoals hieronder.

*(Als je een archiefmailbox hebt, dan zie je in het onderste gedeelte van het scherm de opties met betrekking tot 'Online Archive'. Als je geen archiefmailbox hebt, dan zie je dit gedeelte niet.)*

Je hebt nu de mogelijkheid om in het bovenste gedeelte aan te geven welke **'Folder Policy'** er moet worden toegepast op de folder. Gebruik het dropdown-menu om de diverse policies te tonen.

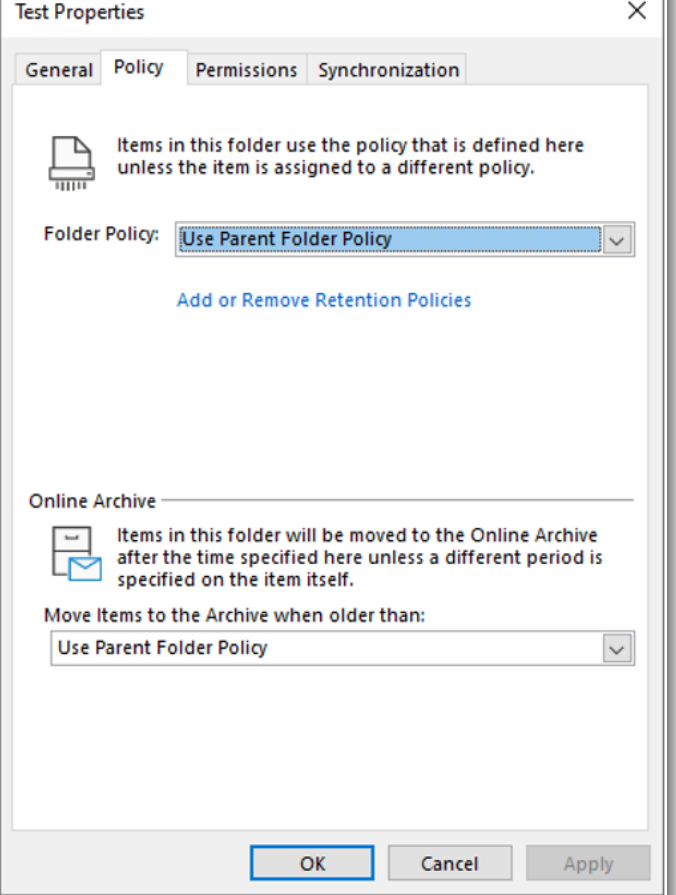

#### **Step 02: Folder Policy toekennen**

Als je aan de folder de 'Folder Policy' toekend met de naam '2 Month Delete (60 days)', dan zullen items in die folder automatisch na 60 dagen worden verwijderd tenzij er een afwijkende 'Retentie Item Policy' is toegewezen aan het item. Als je het item verplaatst naar een andere folder waaraan een andere 'Folder Policy' is toegekend, dan zal het item de retentieperiode van die 'Folder Policy' overnemen, tenzij er een afwijkende 'Retentie Item Policy' is toegewezen aan het item.

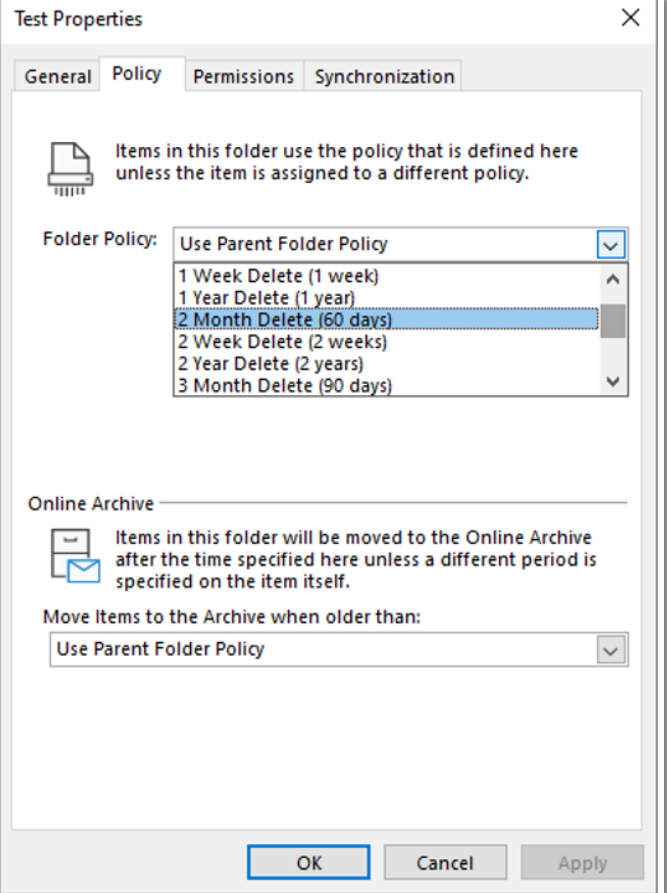

#### **Step 03: Retentie Item Policy per item**

Het is ook mogelijk om aan individuele items een retentiepolicy toe te wijzen. Dit doe je door op het betreffende item, bijvoorbeeld een email, te klikken met de rechtermuisknop en dan te kiezen voor **'Assign Policy'**. Je krijgt dan aan aantal opties te zien die je kunt kiezen.

De **'Archive Policy'** opties staan bovenaan en de **'Retention Policy'** opties staan daaronder. Het kan zijn dat er meer opties zijn dan dat je hier ziet. Klik dan op de regel **'More Retention Policies'** om alle opties te zien. Daar kun je dan een policy uitkiezen en toepassen door op **'Apply'** te klikken.

#### $\boxed{2}$  Copy es Quick Print ← Reply Reply All  $\rightarrow$  Forward **Archive Policy** Mark as Read 1 week Mark as Unread 2 weeks **HH** Categorize  $\overline{ }$ 30 days **Pu** Follow Up  $\rightarrow$ 90 days **P** Assign Policy  $\rightarrow$ 6 months Eind Related  $\mathcal{P}$ 1 year  $\frac{B}{2}$  Quick Steps  $\overline{\phantom{a}}$ 5 years Set Quick Actions... Never **Pa** Rules  $\overline{ }$ Use Folder Policy - 1 year  $F\downarrow$  Move  $\overline{ }$ **Retention Policy QH** OneNote 1 Month Delete (30 days) 1 Week Delete (1 week) **R** Ignore & Junk  $\overline{\phantom{a}}$ 1 Year Delete (1 year) 2 Month Delete (60 days) **II** Delete 2 Week Delete (2 weeks) **E** Archive... 2 Year Delete (2 years) 3 Month Delete (90 days) 3 Week Delete (3 weeks) 3 Vear Delete (3 vears) Never Delete (Never) **Use Folder Policy** More Retention Policies... Set Folder Policy... View Items Expiring Soon

### **Step 04: Deleting an item policy and Archive Policies**

Als je een 'Item Policy' wilt verwijderen van een item, kies dan voor de optie 'Use Folder Policy', zodat het item de 'Folder Policy' weer zal gebruiken om de retentie te bepalen. Als er geen 'Folder Policy' op de folder staat, dan zal het item ook geen retentie krijgen.

## **Archive Policy**

Een 'Archive Policy' zorgt ervoor dat een item na een bepaald aantal dagen automatisch wordt verplaatst naar de archiefmailbox. Voor het toekennen van een 'Archive Policy' aan een folder of een item, geldt hetzelfde als voor het toekennen van een Retentie Policy. Als je geen archiefmailbox hebt, dan zul je geen 'Archief Policy' opties zien. Voor alle mailboxen die ook een archiefmailbox hebben, worden alle items ouder dan twee jaar (730 dagen) automatisch verplaatst naar de archiefmailbox tenzij er op een folder of item een afwijkende 'Archive Policy' staat die korter is dan 730 dagen. Een 'Archive Policy' kan ook worden toegepast op standaard folders zoals bijvoorbeeld de Inbox, Sent Items of Deleted Items folders.

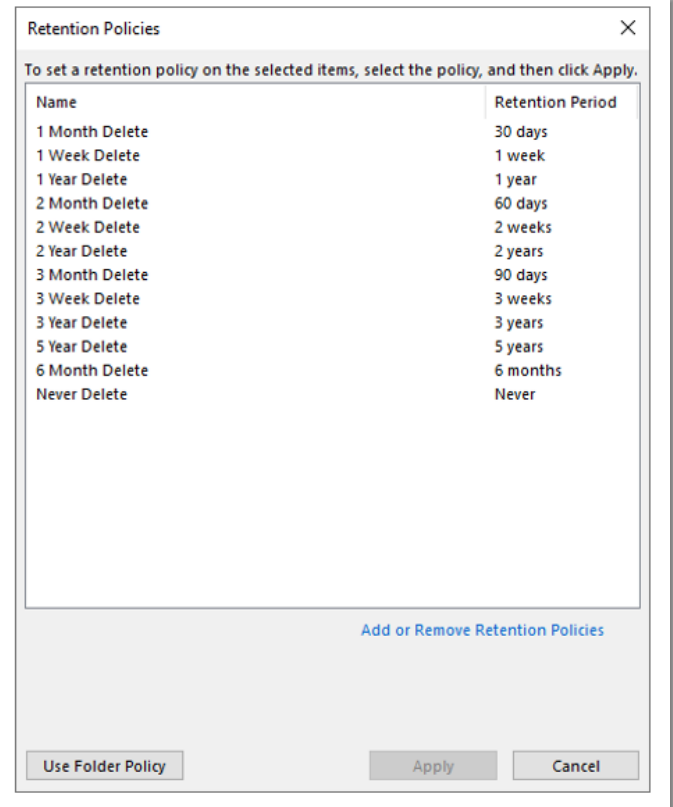